| Use the Outlook for Android a | рр |
|-------------------------------|----|
|-------------------------------|----|

Use the built-in Android mail app

NOTE

Enter your full email address, for example <u>myname@ulm.edu</u> or <u>myname@warhawks.ulm.edu</u>. Type your password, and then tap Sign in.

NOTE If you previously selected Exchange to set up your

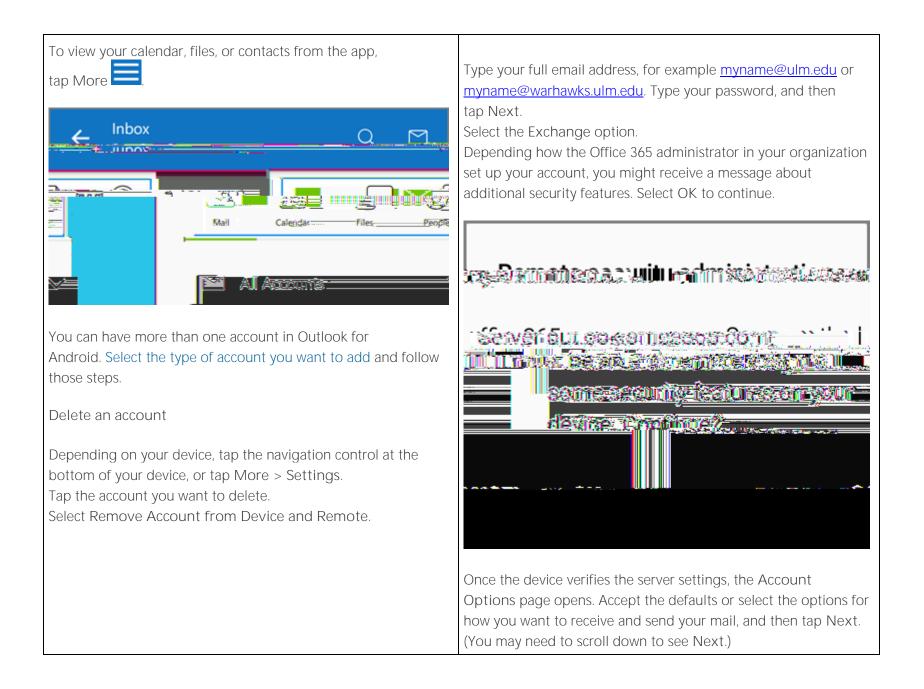

| On the Set up email page you can change the name of your                                                                                                    |
|----------------------------------------------------------------------------------------------------|
| account. When you're finished tap Done.                                                                                                    |
| If you synced your calendar and contacts in step 5 you can go to<br>those apps on your phone to view any items that might be there.<br>If you synced tasks as well, you should see them in the calendar<br>app on your device. It might take a few minutes for everything to<br>sync. |
| Sync.                                                                                                    |
| If your device can't connect make sure you typed your email<br>address and password correctly and try again. If you still can't<br>connect try setting it up manually following the steps below.                                                                                      |
| Manual set up                                                                                                    |
|                                                                                                    |
| Tap Settings > Accounts > Add account > Email.                                                                                                    |
|                                                                                                    |
|                                                                                                    |
|                                                                                                    |
| Email Email                                                                                                    |
|                                                                                                    |

| Type your full email address, for example <u>myname@ulm.edu</u> or<br><u>myname@warhawks.ulm.edu</u> . Type your password, and then<br>tap Next. Select Manual.                                                                 |
|----------------------------------------------------------------------------------------------------|
| Review the settings on the Exchange server settings page and update if necessary.                                                                                                    |
| Email Make sure your full email address is in this box, for example, myname@ulm.edu or myname@warhawks.ulm.edu.                                                                                                    |
| Domain\Username Type your full email address in this box.<br>If Domain and Username are separate text boxes in your<br>version of Android, leave the Domain box empty, and type your<br>full email address in the Username box. |
| Password Use the password that you use to access your account.                                                                                                    |
| Exchange Server The server name for Office 365 for business is outlook.office365.com.                                                                                                    |
| Make sure the Use secure connections (SSL) box is checked.                                                                                                    |